# **Инструкция для пользователей сайта «Навигатор дополнительного образования детей Краснодарского края»**

### **ВНИМАНИЕ!!!!**

**Запрещено регистрироваться родителям несколько раз!!!!**

**Запрещено регистрировать ребёнка вместо родителя!!!!**

**Если родитель зарегистрировался в Навигаторе, то у него обязательно должны быть введены данные всех его дети от 5 до 18 лет!!! (ВХОД должен быть ОДИН для всех детей!!!)**

**Если ребенок в прошлом году посещал учреждение дополнительного образования нашего района, родителю необходимо обратиться к руководителю объединения за разъяснениями!**

**Сертификат персонифицированного финансирования будет выдан только на ID номер зарегистрированного ребёнка при полном совпадении данных (ФИО, дата рождения) в Навигаторе и документе, удостоверяющем личность ребенка.**

Дополнительную информацию по регистрации ребенка в АИС Навигаторе можно получить по номеру: 8 (86135) 4 51 56, на сайте краевого модельного центра: [www.рмц23.ру,](http://www.рмц23.ру/) или на сайте учреждения дополнительного образования Усть-Лабинского района «Центр компетенций «Импульс»: <https://impuls.uoustlab.ru/>

Заходим на сайт «Навигатор дополнительного образования детей Краснодарскогокрая» через поисковую систему или, пройдя по ссылке https:// $p23$ .навигатор.дети.

## **1. ПРОЦЕДУРА РЕГИСТРАЦИИ**

**1.1** Нажимаем кнопку «Регистрация» (рис.1)

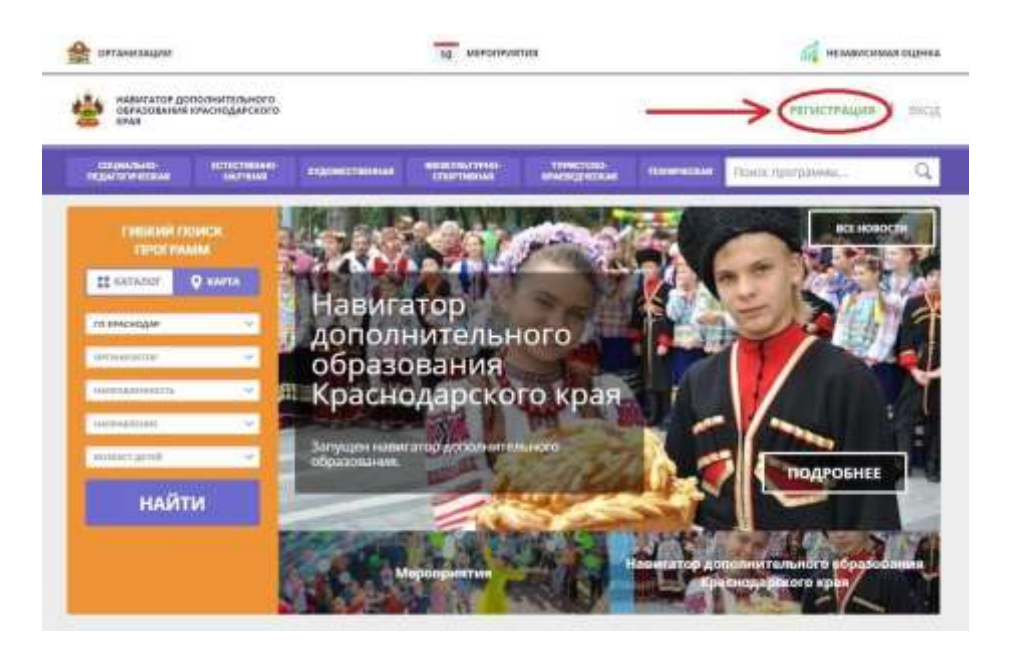

- **1.2.** Заполняем все обязательные поля (рис.2):
- муниципалитет;
- фамилию, имя, отчество (родителя);

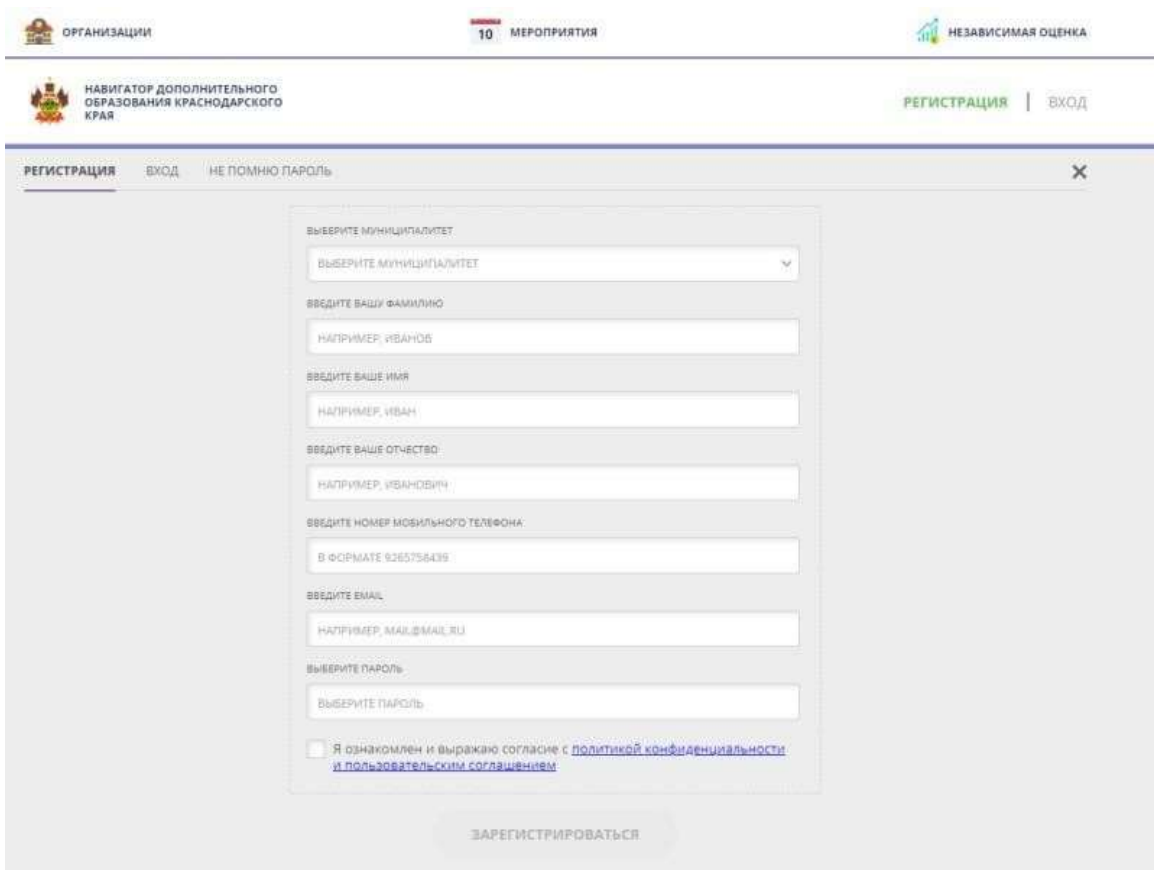

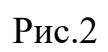

- номер мобильного телефона; - адрес электронной почты; - придумываем пароль.

Далее следует ознакомиться с правилами пользования сайтом для пользователей и поставить галочку согласия с данными правилами.

**1.3.** После заполнения регистрационной формы и нажатия кнопки «зарегистрироваться» на указанный адрес электронной почты придет системное сообщение от Отдела поддержки Навигатора для подтверждения электронного адреса. Необходимо пройти по ссылке, указанной в письме, для получения полных прав для работы с сайтом (рис.3).

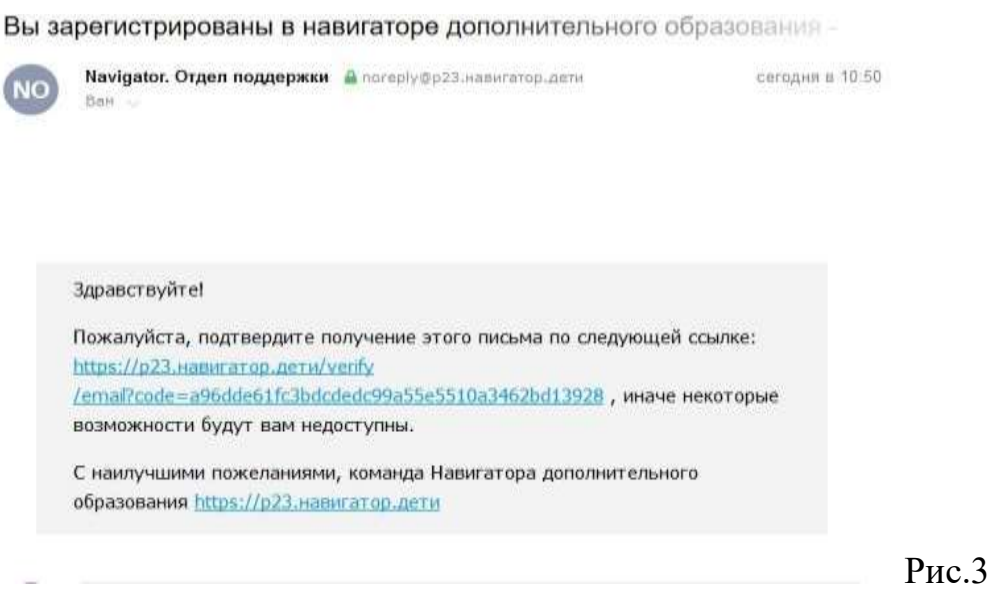

**1.4.** После перехода по ссылке заходим в личный кабинет пользователя: нажимаем на ФИО в верхнем правом углу (рис.4)

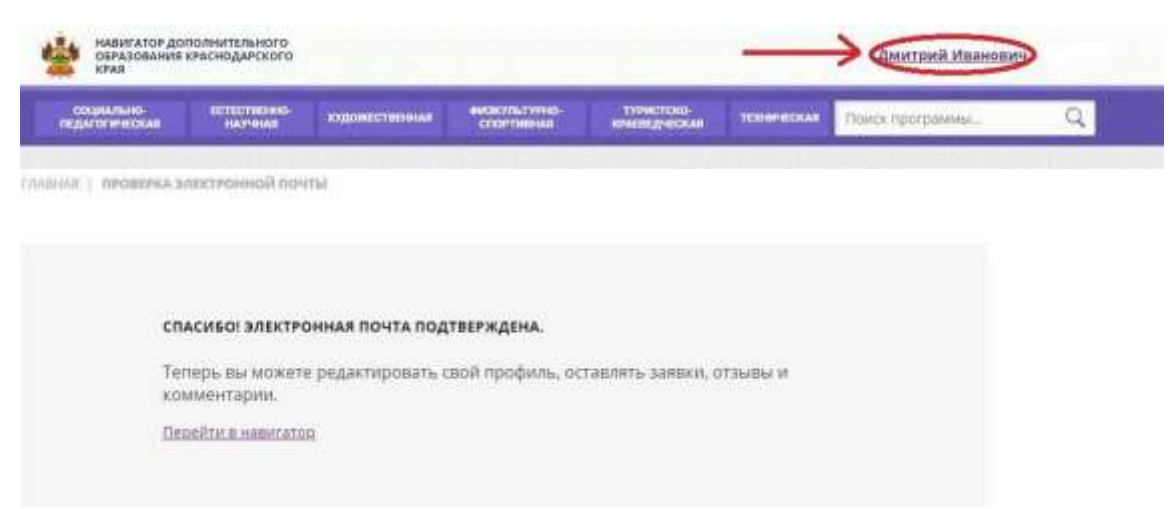

**1.5.** Во вкладке «Дети» добавляем данные ребенка/детей: вводим фамилию, имя, отчество, дату рождения и нажимаем кнопку «Сохранить» (рис.5)

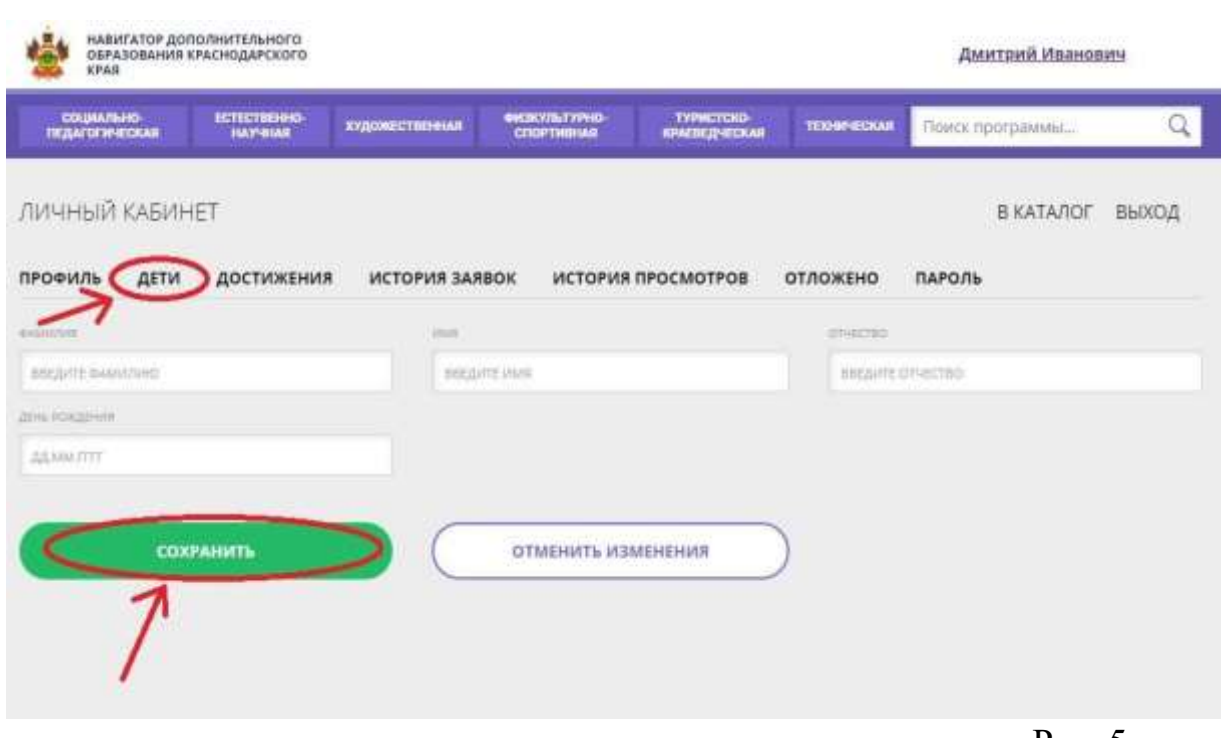

Рис. 5

## **1.5.** Во вкладке «Дети» имеется возможность добавить несколько детей. (рис.6)

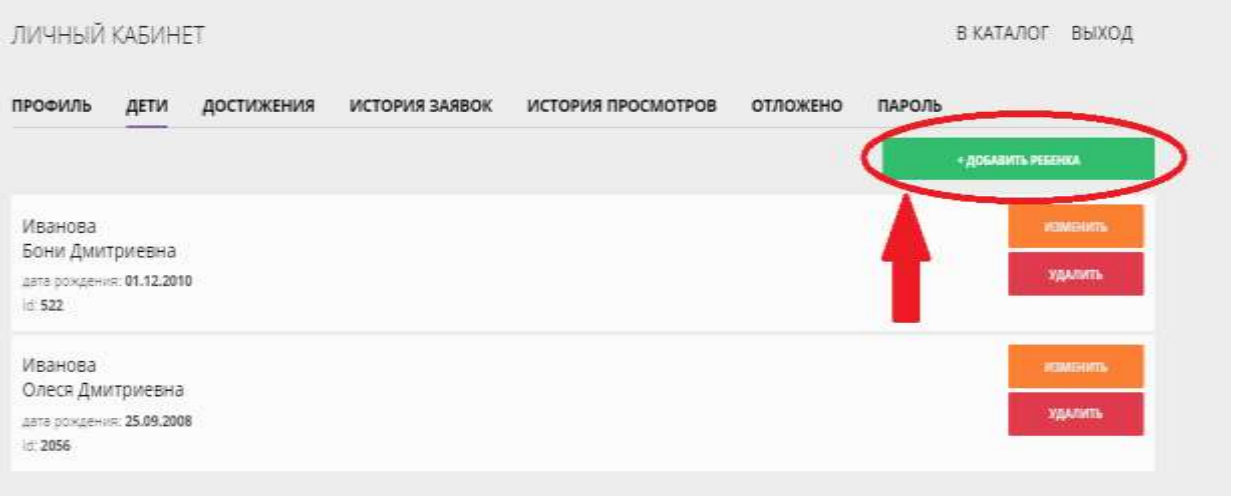

Рис.6

ПРОСИМ НЕ ДОБАВЛЯТЬ ОДНОГО РЕБЕНКА НЕСКОЛЬКО РАЗ!

#### **2. ОФОРМЛЕНИЕ ЗАЯВКИ НА ОБУЧЕНИЕ.**

**2.1.** Переходим из личного кабинета в каталог программ (рис.7)

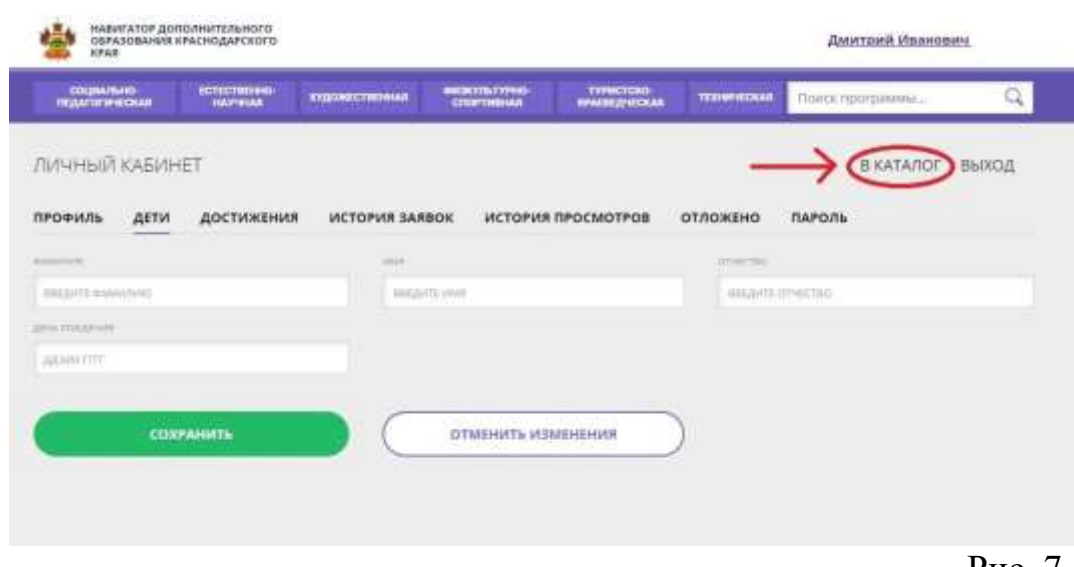

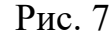

**2.2.** Заполняем форму гибкого поиска для подбора программы, соответствующей запросу: выбираем из выпадающих списков муниципалитет, организатора (образовательную организацию), направленность и направление программы, указываем возраст ребенка, и нажимаем кнопку «Найти» (рис.8).

В зависимости от условий подбора программы можно заполнять только определенные графы формы (например, указать только муниципалитет и возраст ребенка, остальные графы оставить пустыми).

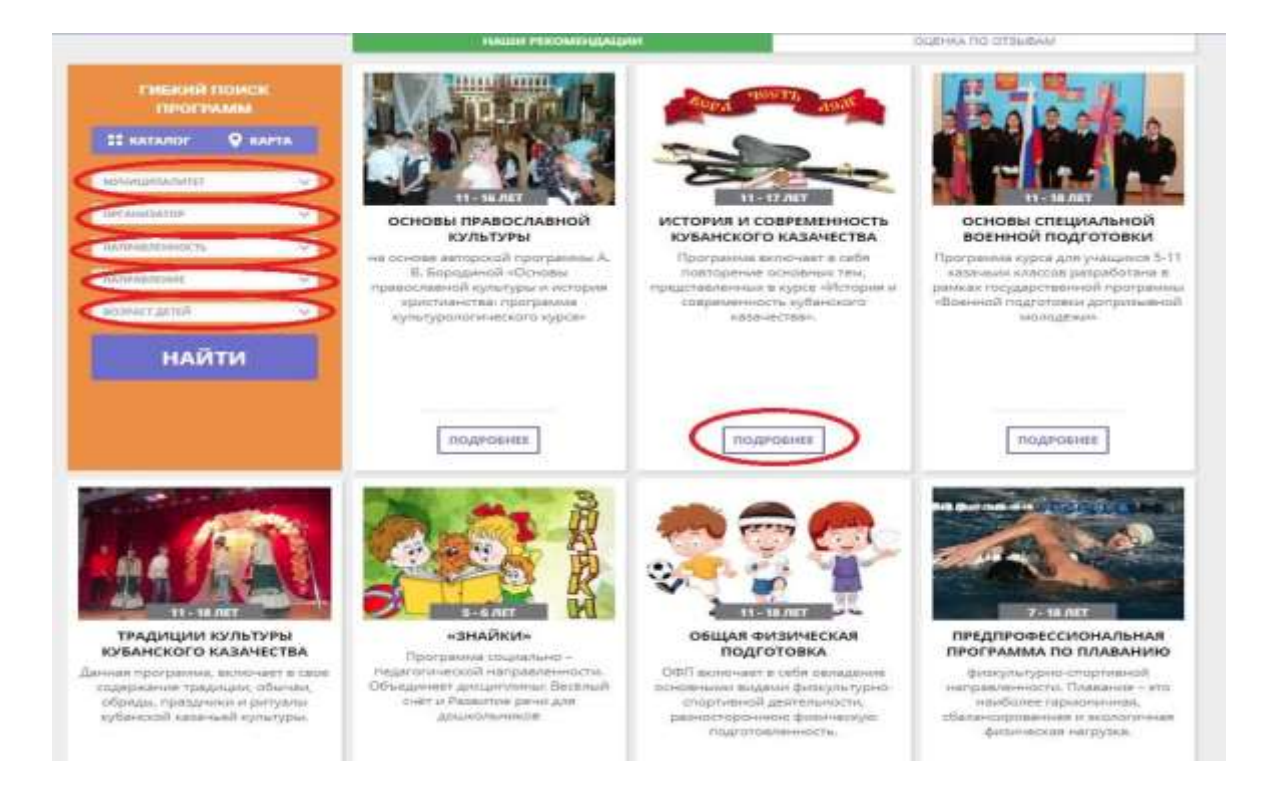

**2.3.** Выбираем программу из отфильтрованного списка, удовлетворяющую запросу, и нажимаем кнопку «Подробнее» (рис.8).

В открывшемся окне можно изучить информацию о программе: описание, цели и задачи, ожидаемые результаты, данные о педагогах, расписание занятий и др.

**2.4.** Для подачи заявки необходимо нажать кнопку «Записаться» и заполнить форму оформления заявки: выбрать группу, затем выбрать ребенка или детей и нажать кнопку «Далее» (рис.9, рис.10, рис.11.).

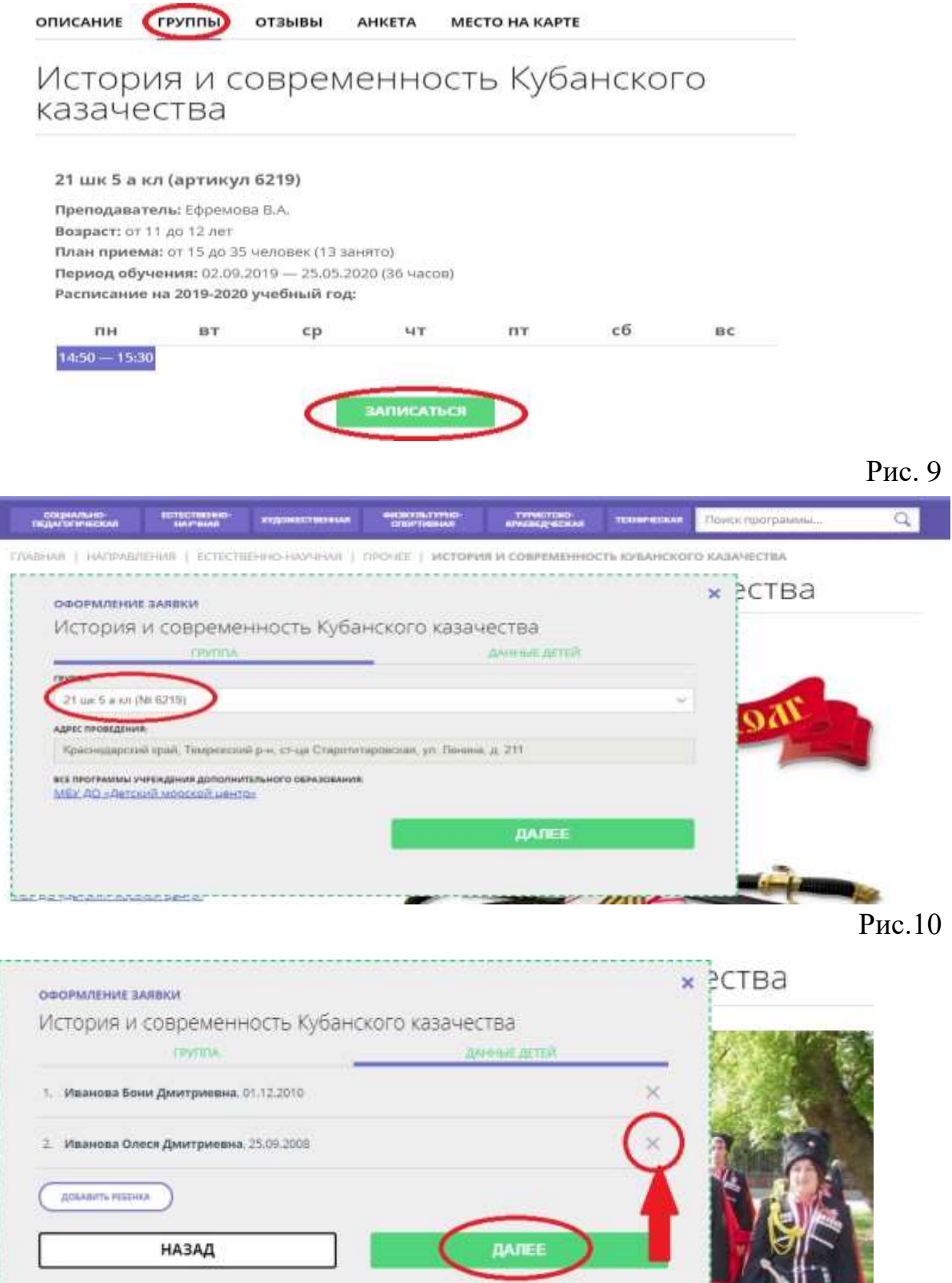

**Ребенка, которого не нужно записывать, нужно удалить из записи.** Рис 11

#### **Заявка успешно оформлена.**

После подачи заявки на электронную почту будет отправлено уведомление о подачи заявки на обучение.

Преподаватель образовательной организации рассматривает поступившую заявку и принимает решение о ее подтверждении или отклонении, обрабатывает заявку на сайте и при необходимости связывается с родителем для уточнения информации.

Родителю на электронную почту поступает системное сообщение о результатах рассмотрения заявки и контактные данные организации, а в случае отклонении заявки, сообщение содержит причину отказа.

Подтвержденная заявка – не является обязательным условием для зачисления ребенка на обучение. Подтверждение заявки означает готовность организации принять ребенка в объединение при соблюдении всех необходимых условий и требований, установленных для реализации конкретной программы.

Получить информацию о поданных заявках, а также их статусах можно в личном кабинете во вкладке «История заявок».

#### **ЖЕЛАЕМ УДАЧИ!!!!!**